How to select and download files from the online archive. http://okcareertech.smugmug.com/SummerConference/Summer-Conference-2014

Find gallery to view images-**click** on selected gallery. For example I will click on the Awards 2014 gallery,

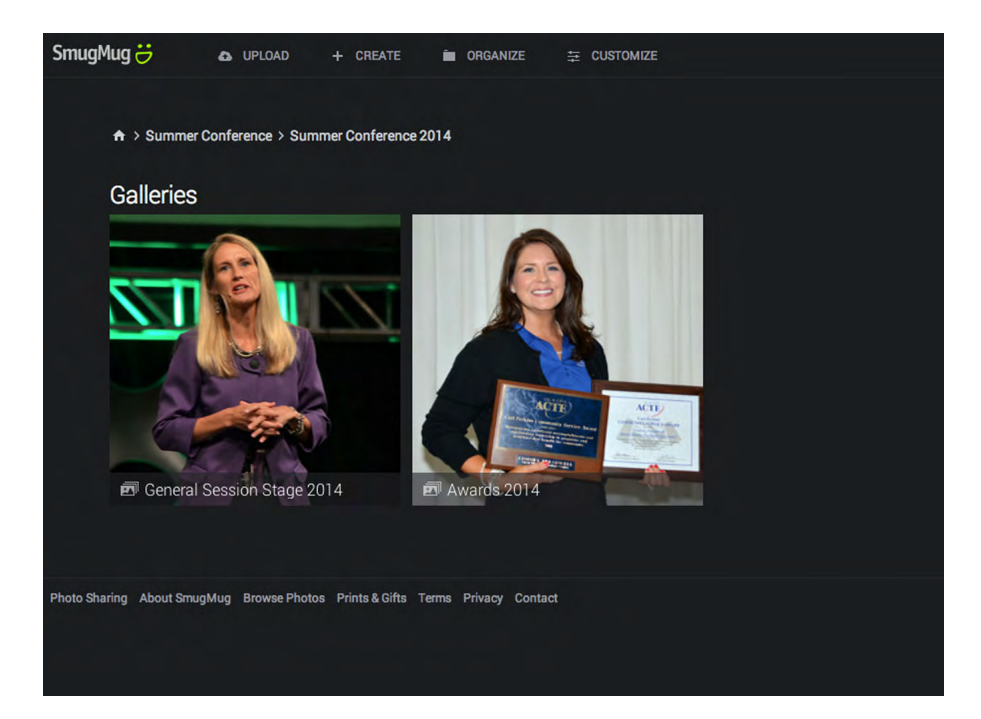

You will see image thumbnails to view. There will be several pages-these are in the order they were taken so award categories will be together.

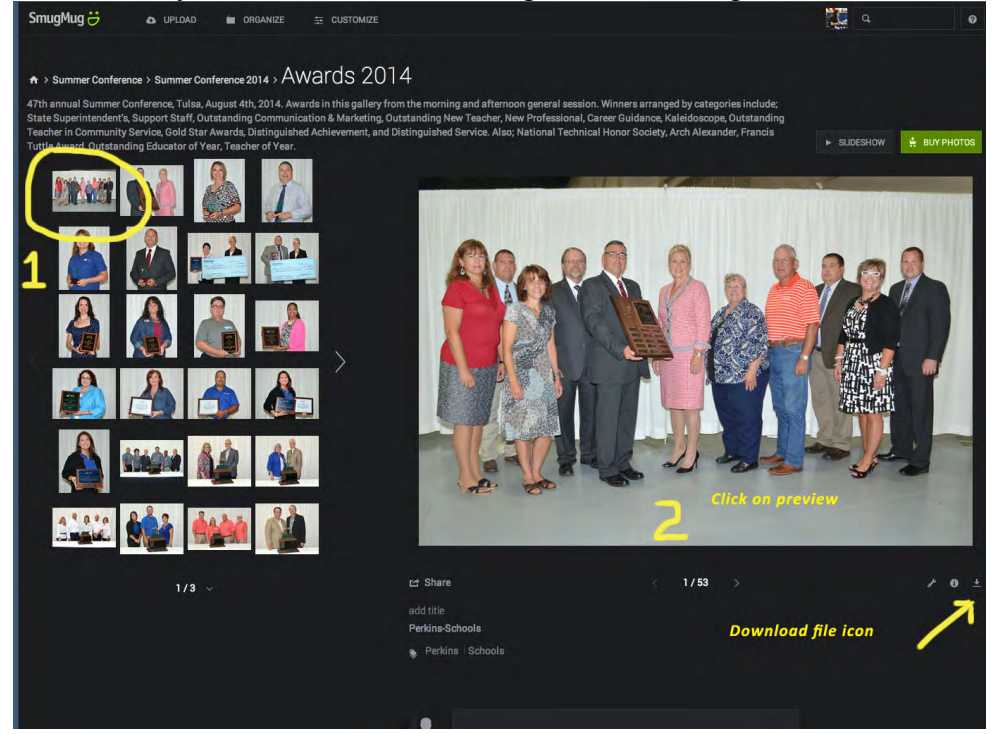

1-Click on Thumbnail-a larger image will appear on right. If you need an original size image click on the icon and it will download to your HD. The images in this gallery are either 8X10 or 12 @ 240 dpi.

2-on the preview image click on photo and a larger on will appear –when this happens a new image sizes tool will be available. This is good if you need a smaller image and do not have photoshop. You will see the sizes available, select a size, right click on image and save to your HD. That's basically it, I would suggest looking at the other options available such as slideshow and share.

As you can also see there is a green Buy Photos button, any of these images can be purchased as a print via smugmug at a wholesale rate.

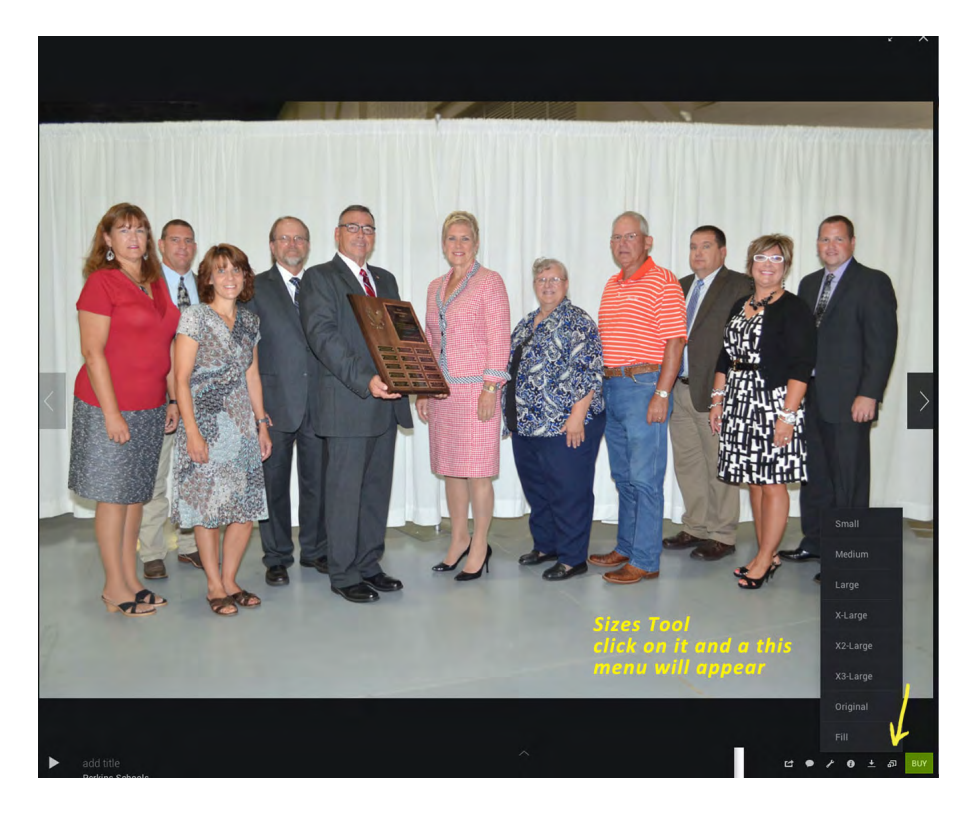

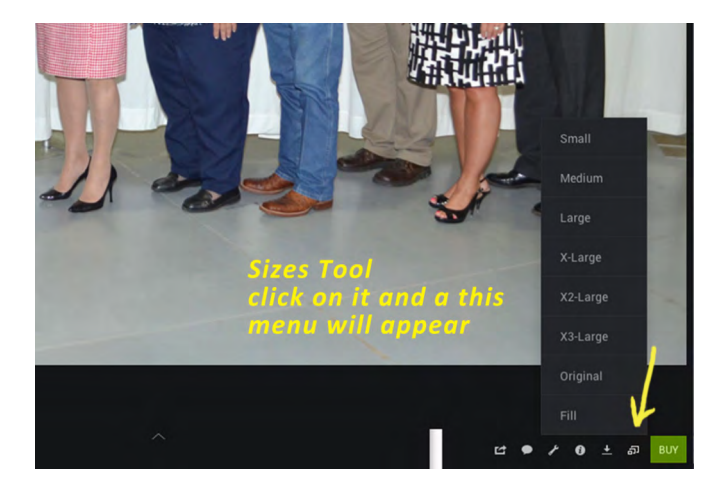